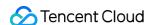

# LVB Recording Console Guide Product Documentation

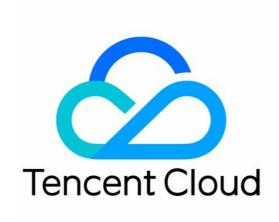

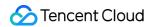

#### Copyright Notice

©2013-2024 Tencent Cloud. All rights reserved.

Copyright in this document is exclusively owned by Tencent Cloud. You must not reproduce, modify, copy or distribute in any way, in whole or in part, the contents of this document without Tencent Cloud's the prior written consent.

**Trademark Notice** 

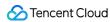

All trademarks associated with Tencent Cloud and its services are owned by Tencent Cloud Computing (Beijing) Company Limited and its affiliated companies. Trademarks of third parties referred to in this document are owned by their respective proprietors.

#### Service Statement

This document is intended to provide users with general information about Tencent Cloud's products and services only and does not form part of Tencent Cloud's terms and conditions. Tencent Cloud's products or services are subject to change. Specific products and services and the standards applicable to them are exclusively provided for in Tencent Cloud's applicable terms and conditions.

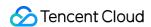

#### **Contents**

Console Guide

Creating Recording Template

Recording to VOD

Recording to COS

Getting Recording File

Processing Recording File

Video Transcoding

Video Delivery Acceleration

Video Playback

Task Flow Settings

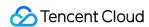

## Console Guide Creating Recording Template Recording to VOD

Last updated: 2024-07-31 16:32:56

CSS supports recording live streams and storing recording files in VOD for download and preview. This document describes how to create, bind, unbind, modify, and delete recording templates.

You can create a recording template in two ways:

In the CSS console: For detailed directions, see Creating a Recording Template.

Using an API: For the API parameters and examples, see CreateLiveRecordTemplate.

#### **Notes**

Recording files are saved in VOD by default. Please activate VOD first. To avoid service suspension due to overdue payments, you can also buy VOD storage packages in advance. For more information, see Getting Started with VOD. After enabling the recording feature, please make sure that your VOD service is in normal status. If it is not activated or is suspended due to overdue payments, live recording will fail. No recording files will be generated. Nor will fees be incurred.

A recording file is available in about five minutes after recording ends. For example, if you start recording a live stream at 12:00 and stop at 12:30, you can get the recording at around 12:35.

Limited by the support of audio and video file formats (FLV/MP4/HLS) for codec types, you can only use the H.264 and H.265 video codec and the AAC audio codec.

After creating a recording template, you can bind it with push domain names. For detailed directions, see Recording Configuration. The binding takes effect in about 5-10 minutes.

For the naming rules of generated recording files, see VodFileName.

Binding, unbinding, or modifying a template affects only new live streams and not ongoing ones. To make the change apply to ongoing live streams, you need to stop them and push them again.

Mixed-stream recording does not support mixing streams inside the Chinese mainland with those outside. It will cause an error and playback will fail.

#### Prerequisites

You have activated CSS and added a push domain.

You have activated the VOD service.

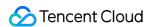

#### Creating a Recording Template

- 1. Log in to the CSS console and select **Feature Configuration** > Live Recording on the left sidebar.
- 2. In the live recording settings, choose Save to VOD.

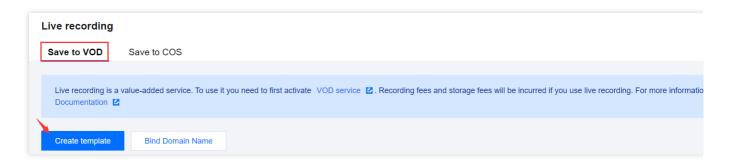

3. Click **Create template** to set the template information and proceed with the following configurations: Basic recording configuration: This includes the template name, recording content, recording format, and other configuration items. For details, see Basic Recording Configuration Instructions.

Basic recording format configuration: This includes HLS file segmentation, max recording time per file, resumption timeout, and other configuration items. For details, see Basic Recording Format Configuration Instructions. (Optional) Advanced recording format configuration: By clicking **Advanced Configuration**, you can access and select additional configurations. For details, see Advanced Recording Format Configuration Instructions. Upon completion, click **Save**.

#### **Basic Recording Configuration Instructions**

#### Note:

When recording the original stream via WebRTC streaming, both HLS and MP4 formats can record and play audio normally, but the FLV format will lose audio. It is recommended to select HLS or MP4 format.

When an audio-only transcoding template is selected during specified transcoded stream recording, the HLS/FLV/MP4 recording file will miss the initial 2 seconds of content due to format conversion. Please plan your push and recording schedule accordingly.

Initiating a transcoding task is required for recording transcoded streams, which will incur additional transcoding costs. However, if the same transcoding template is used for playback, charges will not be duplicated.

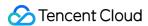

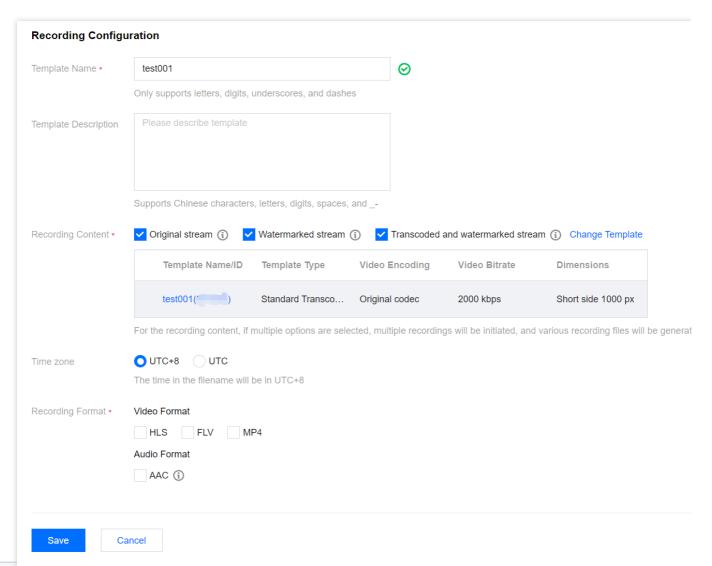

| The template name, which can contain Chinese characters, letters, digits, underscores (_), and hyphens (-).  Template Description  The template description, which can contain Chinese characters, letters, digits, underscores (_), and hyphens (-).  Record videos before transcoding, watermarking, and stream mixing.  Watermarked stream  Record videos after they are watermarked according to the specified watermark template.  Transcoded and watermarked stream. You can select an existing transcoding template or click the name of a template to modify its configuration. | Basic Configuration Item |                    | Description                                                                 |
|----------------------------------------------------------------------------------------------------|--------------------------|--------------------|-----------------------------------------------------------------------------|
| Original stream   Record videos before transcoding, watermarking, and stream mixing.                                                                                                    | Template Name            |                    |                                                                             |
| Watermarked stream Record videos after they are watermarked according to the specified watermark template.  Recording Content Transcoded and Click Transcoded and watermarked stream. You can select an existing transcoding template or click the name of a template to modify its                                                                                                    | Template Description     |                    |                                                                             |
| Recording Content  Transcoded and Click Transcoded and watermarked stream. You can select an watermarked existing transcoding template or click the name of a template to modify its                                                                                                    |                          | Original stream    | Record videos before transcoding, watermarking, and stream mixing.          |
| Content Transcoded and Click Transcoded and watermarked stream. You can select an watermarked existing transcoding template or click the name of a template to modify its                                                                                                    |                          |                    |                                                                             |
|                                                                                                    |                          | and<br>watermarked | existing transcoding template or click the name of a template to modify its |

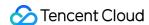

| Choosing this configuration will automatically initiate transcoding based on the transcoding template ID after push, and recording will proceed. If the transcoding template has been mistakenly deleted, the effect will be the same as recording content as watermarked streams.  Time zone | You can select UTC+8 or UTC.  When UTC+8 is selected as the timezone, the naming of the recording files will use the UTC+8 time.  When UTC is selected as the timezone, the naming of the recording files will use the UTC time. |
|----------------------------------------------------------------------------------------------------|----------------------------------------------------------------------------------------------------|
| Recording Format                                                                                                    | Videos can be output in formats of HLS, MP4, FLV, and AAC (for audio-only recording).                                                                                                    |

#### **Basic Recording Format Configuration Instructions**

#### Note:

Since the recording file is uploaded as it is recorded, it is impossible to ascertain the end time before uploading, preventing the inclusion of the end time in the file name.

Enabling simultaneous recording and uploading ensures files are uploaded immediately after recording ends. A single recording file supports a duration of up to 12 hours and enhances FLV recording's disaster recovery capability.

Playback files may experience lag when being dragged for online playback, but this does not affect local playback.

1. Select the recording content and formats and complete the following settings:

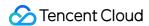

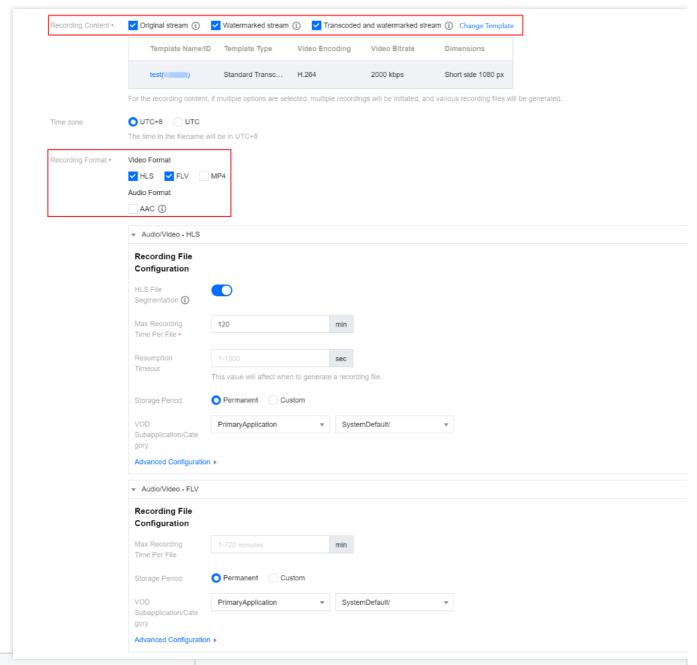

| Basic Recording Format Configuration Item | Description                                                                                                    |
|-------------------------------------------|----------------------------------------------------------------------------------------------------|
| HLS File Segmentation                     | The HLS file segmentation feature is disabled by default. If post-processing services are needed, it is recommended to enable HLS file segmentation and set the duration of individual HLS recording files.  If HLS file segmentation is enabled, the duration of individual HLS recording files can be configured, allowing for the definition of the duration of files produced by post-recording processing.  If HLS file segmentation is disabled, recording will continue uninterrupted until the live stream ends. If post-recording processing has been configured, it will be initiated after the recording is complete. |
| Max Recording Time Per File               | Audio/Video - HLS format                                                                                                    |

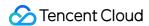

| (min)                       | There is no upper limit on the recording duration of a file in HLS format. If the waiting time for continuation of recording is exceeded, a new recording file will be generated to continue recording.  When an HLS recording file is saved to VOD, the duration of a single TS file is set to 60 seconds by default.  When HLS file segmentation is enabled, the duration of a single HLS recording file can range from 1 to 720 minutes.  Audio/Video - FLV format  The duration of a single file recorded in FLV format is limited to 1 to 720 minutes.  Audio/Video - MP4 format  The duration of a single file recorded in MP4 format is limited to 1 to 120 minutes.  Audio-only - AAC Format  The duration of a single file recorded in AAC format is limited to 1 to 120 minutes. |
|-----------------------------|----------------------------------------------------------------------------------------------------|
| Resumption Timeout (sec)    | The resumption timeout period directly affects the time it takes to generate a recording file.  When the interval of stream interruption does not exceed the set resumption timeout period, a single live stream will generate only one file. However, the recording file will be received after the resumption timeout period has elapsed, and recording costs will be incurred during the resumption timeout period. Please set a reasonable resumption timeout period.  Only HLS format supports resuming recording after stream interruptions, with the resumption timeout period being configurable from 1 to 1,800 seconds.                                                                                                    |
| Storage Period (days)       | You can select Permanent to save a recording file permanently or Custom to specify a storage period (up to 1,500 days). If you set the period to 0, recording files will be saved permanently.  If a specified time is chosen, in accordance with national regulations, operators must record live video content and ensure storage backup. It is recommended to store recording files for 60 days to 3 years.                                                                                                    |
| VOD Subapplication/Category | Recording to a specified VOD category in VOD application is supported. By default, the recording is stored in the main application of the account, and only applications with an open write status are supported.                                                                                                    |

#### 2. Click Save.

#### **Advanced Recording Format Configuration Instructions**

1. You can switch between different tabs to view the configuration requirements for Audio/Video - HLS format, Audio/Video - FLV format, Audio/Video - MP4 format, and Audio-only - AAC format.

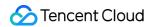

Audio/Video - HLS Format

Audio/Video - FLV Format

Audio/Video - MP4 Format

Audio-only - AAC Format

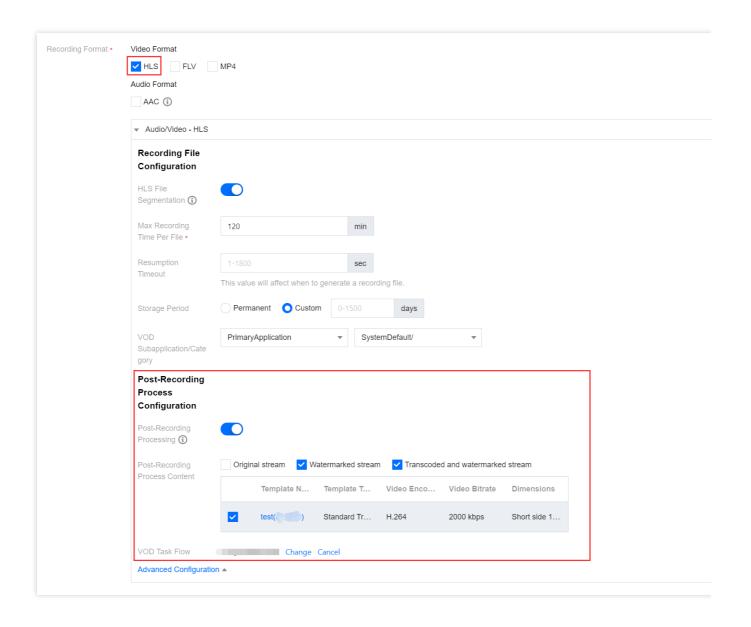

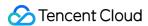

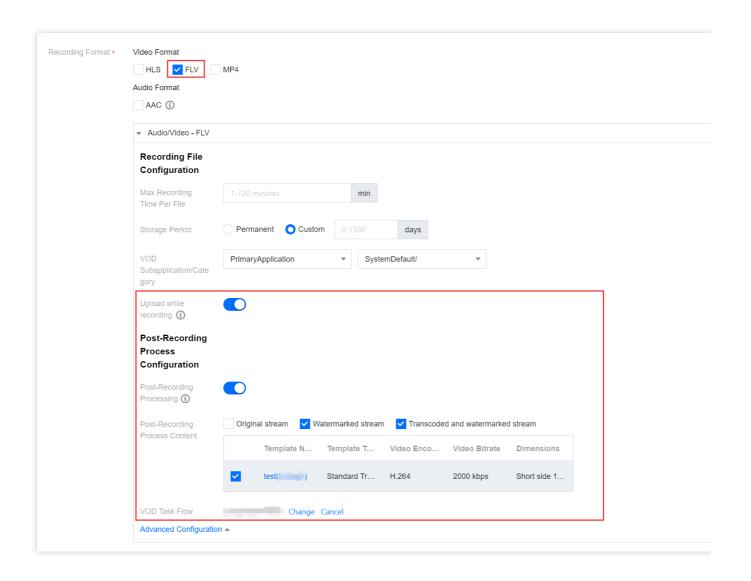

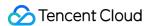

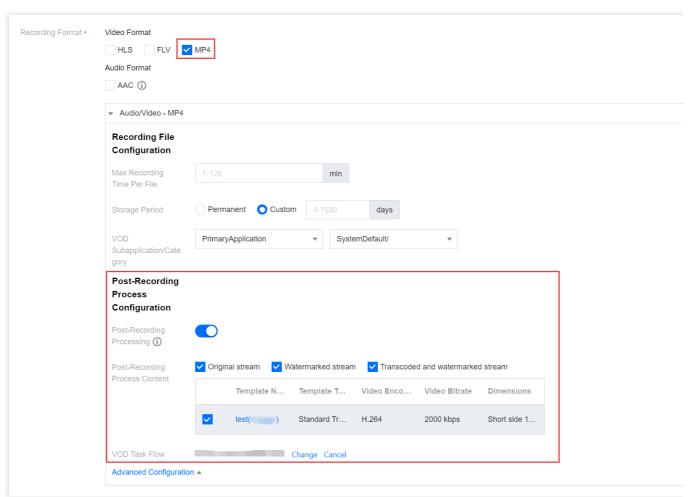

After you select this format, AAC files will be generated when audio-only or quasi-audio/video live streams are pushed.

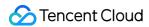

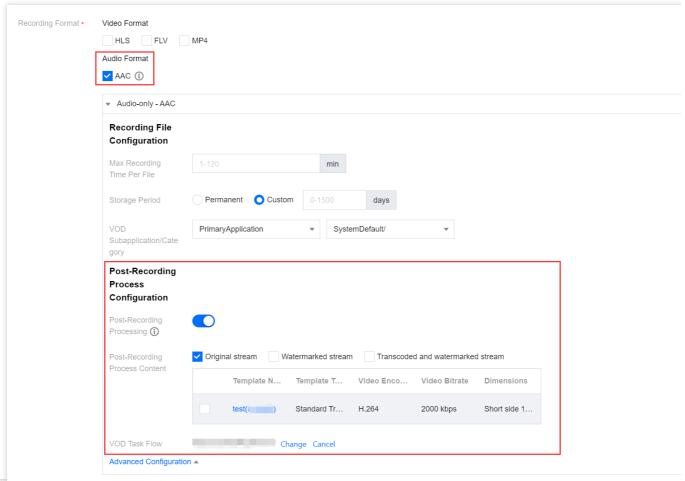

| Advanced Configuration Item             | Description                                                                                                    |
|-----------------------------------------|----------------------------------------------------------------------------------------------------|
| Post-Recording Process<br>Configuration | The post-recording processing feature is disabled by default. You can manually enable this feature based on your business needs.  After enabling post-recording processing, no post-recording process content is selected by default. You need to manually select the corresponding process content.  When HLS, FLV, MP4, and AAC audio and video formats are enabled with post-recording processing, the on-demand task flow cannot be empty.  You can cancel or change the VOD task flow . You can click to select the bound task flow and choose a task flow already created under the VOD application, or click the task flow name on the current VOD task flow selection page to go to the VOD console to add/modify the task flow configuration.  After the task flow is successfully bound, the VOD task flow template will be executed after the recording file is generated, incurring corresponding video on demand fees. |
| Upload while recording                  | The upload while recording feature is disabled by default. You can manually enable this feature based on your business needs.  Currently, only the FLV format supports the upload while recording feature. Once enabled, it allows immediate upload of files after recording ends, supports a                                                                                                    |

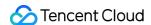

recording file duration of up to 12 hours, and enhances FLV recording's disaster recovery capability. Playback files may experience lag when being dragged for online playback, but this does not affect local playback.

#### Binding a Domain Name

1. Log in to the CSS console and select **Feature Configuration** > Live Recording on the left sidebar.

Bind a domain to an existing template: Click Bind Domain Name in the top left.

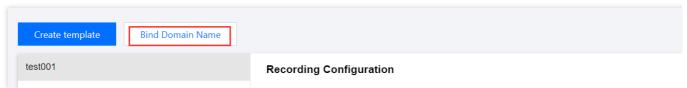

Bind a domain after creating a template: After creating a template, click Bind Domain Name in the dialog box that pops up.

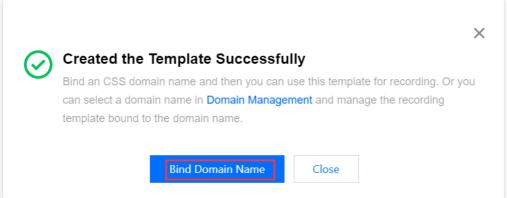

2. In the pop-up window, select a **recording template** and a **push domain** and then click **Confirm**.

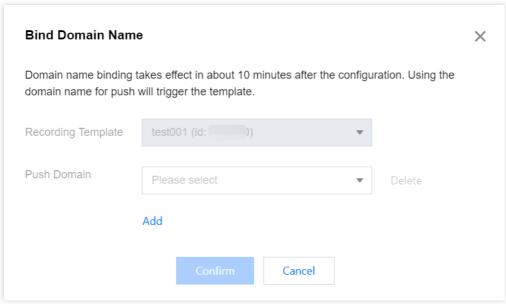

#### Note:

You can click **Add** to bind multiple push domains to a template.

#### Unbinding a Domain Name

- 1. Log in to the CSS console and select **Feature Configuration** > Live Recording on the left sidebar.
- 2. Select a recording template bound with domain names, find the target domain name, and click **Unbind**.

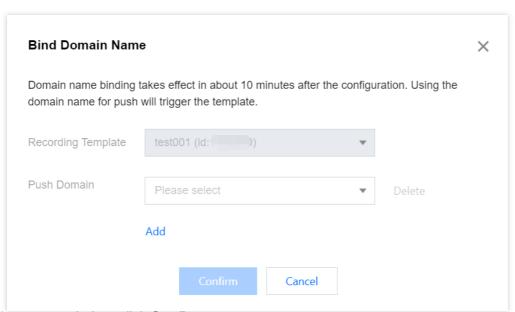

3. In the pop-up window, click **Confirm**.

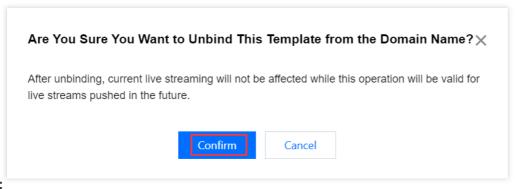

#### Note:

Unbinding a recording template will not affect ongoing live streams.

To cancel recording for ongoing streams, stop the streams and push them again.

#### Modifying a Template

- 1. Go to **Feature Configuration** > Live Recording.
- 2. Select the target recording template, click **Edit** on the right, modify the settings, and click **Save**.

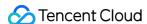

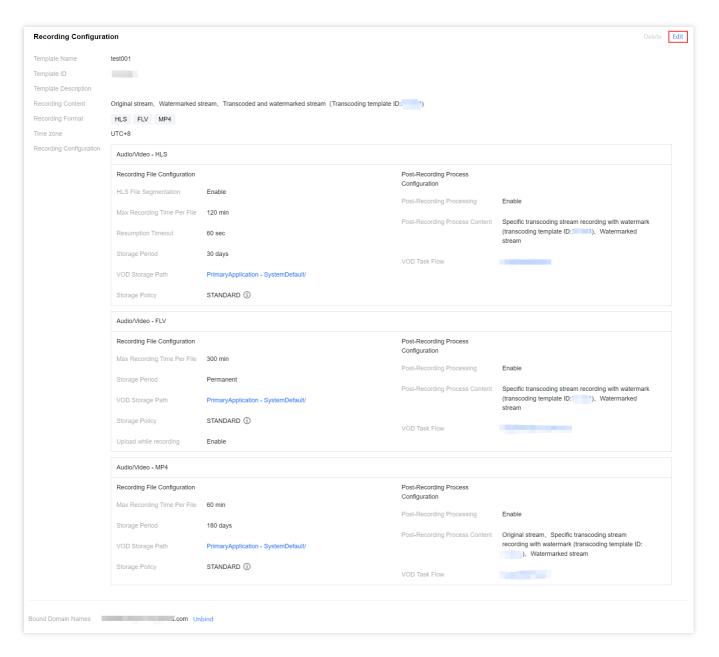

#### Deleting a Template

#### Note:

If domain names are bound to a template, you need to unbind them before you can delete the template.

Once a template is deleted, it cannot be restored. Please proceed with caution.

- 1. Log in to the CSS console and select **Feature Configuration** > Live Recording on the left sidebar.
- 2. Select the target recording template, and click **Delete** in the upper right.

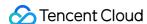

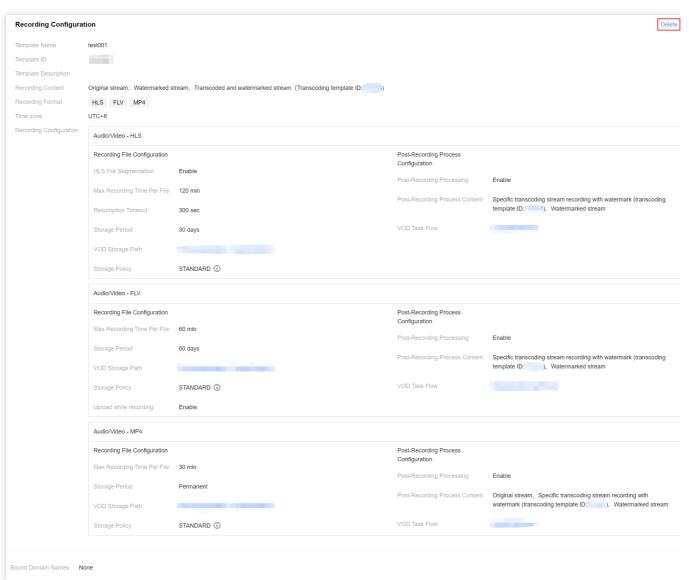

3. In the pop-up window, click Confirm.

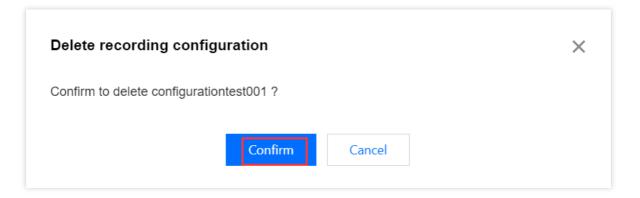

#### More

For more information about **binding** and **unbinding** a domain name, see Recording Configuration.

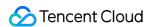

#### **FAQs**

#### How are recording files named?

If a recording template is created in the console, the names of recording files (the names returned by the recording callback) are in the following format:

```
{StreamID}*{StartYear}-{StartMonth}-{StartDay}-{StartHour}-{StartMinute}-

{StartSecond}*{EndYear}-{EndMonth}-{EndDay}-{EndHour}-{EndMinute}-{EndSecond}
```

#### Fields:

| Placeholder   | Description               |
|---------------|---------------------------|
| {StreamID}    | The stream ID.            |
| {StartYear}   | The start time - year.    |
| {StartMonth}  | The start time - month.   |
| {StartDay}    | The start time - day.     |
| {StartHour}   | The start time - hours.   |
| {StartMinute} | The start time - minutes. |
| {StartSecond} | The start time - seconds. |
| {EndYear}     | The end time - year.      |
| {EndMonth}    | The end time - month.     |
| {EndDay}      | The end time - day.       |
| {EndHour}     | The end time - hours.     |
| {EndMinute}   | The end time - minutes.   |
| {EndSecond}   | The end time - seconds.   |

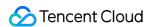

#### Recording to COS

Last updated: 2024-07-31 16:44:56

With CSS, you can record a live stream and save the recording file to VOD or COS. This document shows you how to record to Cloud Object Storage (COS).

#### **Notes**

To record to COS, you need to activate COS first. We recommend you buy a storage package in advance to avoid service suspension caused by overdue payments. For details, see COS > Getting Started.

After enabling the recording feature, please make sure that your COS service is in normal status. If COS is not activated or is suspended due to overdue payments, live recording will fail. No recording files will be generated. Nor will fees be incurred.

A recording file is available about five minutes after recording ends. For example, if you start recording a live stream at 12:00 and stop at 12:30, you can get the recorded video at around 12:35.

After creating a recording template, you need to bind it to a push domain. For detailed directions, see Recording Configuration. The template takes effect 5-10 minutes after binding.

Mixed-stream recording does not support mixing streams inside the Chinese mainland with streams outside. Doing so will cause an error and playback of the recording file will fail.

CSS needs permissions to store recording files in COS. Before you use the record-to-COS feature, make sure you have granted the necessary permission. If recording to COS fails due to insufficient permissions, the video cannot be recovered. For how to grant the permission, see "Authorizing CSS to Store Recording Files in COS".

Due to the default traffic and QPS limits of COS storage buckets, if your estimated concurrent push streams exceed 5000, please Submit a Ticket to adjust the QPS limit to avoid affecting the normal use of your business.

If you do not specify a recording template when initiating a recording task, the recording file will be saved to VOD.

When storing recorded content in COS and the storage folder includes the stream ID, please ensure the legality of the stream ID aligns with the naming conventions of COS folders/files to prevent file saving failures. For details on COS object naming conventions, refer to the Naming Conventions Document.

#### Prerequisites

You have activated CSS and added a push domain.

You have activated COS.

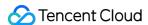

#### Creating a Recording Template

- 1. Log in to the CSS console and select **Feature Configuration** > Live Recording on the left sidebar.
- Select Save to COS.

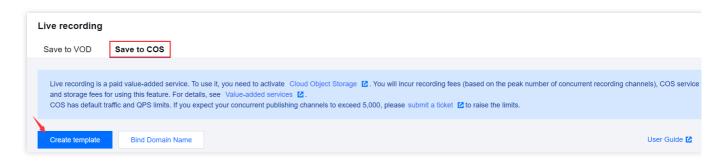

3. Click **Create template** to set the template information and proceed with the following configurations:
Basic recording configuration: This includes the template name, recording content, recording format, and other configuration items. For details, see Basic Recording Configuration Instructions.
Basic recording format configuration: This includes HLS file segmentation, max recording time per file, resumption timeout, and other configuration items. For details, see Basic Recording Format Configuration Instructions.

(Optional) Advanced recording format configuration: By clicking **Advanced Configuration**, you can access and select additional configurations. For details, see Advanced Recording Format Configuration Instructions.

4. Upon completion, click Save.

#### **Basic Recording Configuration Instructions**

#### Note:

When recording the original stream via WebRTC streaming, both HLS and MP4 formats can record and play audio normally, but the FLV format will lose audio. It is recommended to select HLS or MP4 format.

When an audio-only transcoding template is selected during specified transcoded stream recording, the HLS/FLV/MP4 recording file will miss the initial 2 seconds of content due to format conversion. Please plan your push and recording schedule accordingly.

Initiating a transcoding task is required for recording transcoded streams, which will incur additional transcoding costs. However, if the same transcoding template is used for playback, charges will not be duplicated.

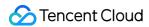

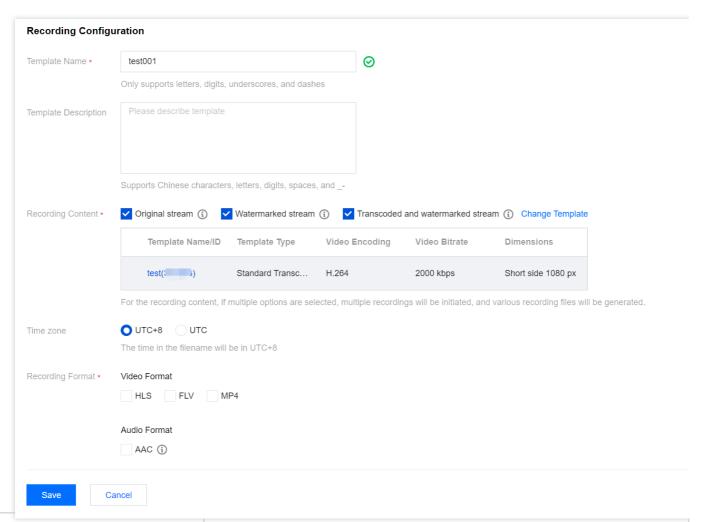

| Basic Configuration Item |                                   | Description                                                                                                    |
|--------------------------|-----------------------------------|----------------------------------------------------------------------------------------------------|
| Template Name            |                                   | The template name, which can contain letters, digits, underscores (_), and hyphens (-).                                                                                                    |
| Template Description     |                                   | The template description, which can be customized and can contain Chinese and English characters, digits, spaces, underscores (_), and hyphens (-).                                                                                                    |
| Recording<br>Content     | Original stream                   | The recording video records the original stream by default and retains its original bitrate. Record videos before transcoding, watermarking, and stream mixing. For WebRTC streams, please select other content types, because the audio playback may be not compatible. |
|                          | Watermarked<br>stream             | Record videos after they are watermarked according to the specified watermark template. If no watermark template is configured, original streams will be recorded.                                                                                                    |
|                          | Transcoded and watermarked stream | Click <b>Transcoded and watermarked stream</b> . You can select an existing transcoding template or click the name of a template to modify its configuration.                                                                                                    |

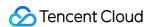

|                  | Choosing this configuration will automatically initiate transcoding based on the transcoding template ID after push, and recording will proceed. If the transcoding template has been mistakenly deleted, the effect will be the same as recording content as watermarked streams. |
|------------------|----------------------------------------------------------------------------------------------------|
| Time zone        | You can select UTC+8 or UTC.  When UTC+8 is selected as the timezone, the naming of the recording files will use the UTC+8 time.  When UTC is selected as the timezone, the naming of the recording files will use the UTC time.                                                   |
| Recording Format | Videos can be output in formats of HLS, MP4, FLV, and AAC (for audio-only recording).                                                                                                    |

#### **Basic Recording Format Configuration Instructions**

#### Note:

Since the recording file is uploaded as it is recorded, it is impossible to ascertain the end time before uploading, preventing the inclusion of the end time in the file name.

Enabling simultaneous recording and uploading ensures files are uploaded immediately after recording ends. A single recording file supports a duration of up to 12 hours and enhances FLV recording's disaster recovery capability.

Playback files may experience lag when being dragged for online playback, but this does not affect local playback.

1. Select the recording content and formats and complete the following settings:

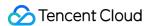

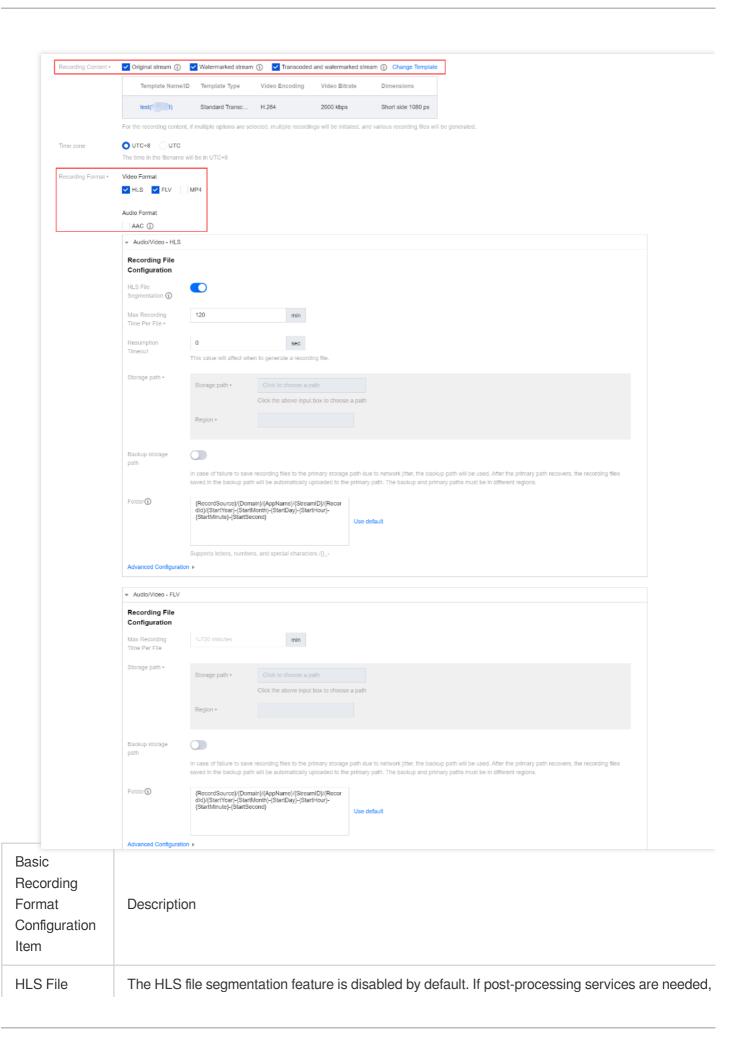

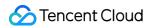

| Segmentation                               | it is recommended to enable HLS file segmentation and set the duration of individual HLS recording files.  If HLS file segmentation is enabled, the duration of individual HLS recording files can be configured, allowing for the definition of the duration of files produced by post-recording processing.  If HLS file segmentation is disabled, recording will continue uninterrupted until the live stream ends. If post-recording processing has been configured, it will be initiated after the recording is complete.                                                                                                    |
|--------------------------------------------|----------------------------------------------------------------------------------------------------|
| Max<br>Recording<br>Time Per File<br>(min) | Audio/Video - HLS format There is no upper limit on the recording duration of a file in HLS format. If the waiting time for continuation of recording is exceeded, a new recording file will be generated to continue recording.  When an HLS recording file is saved to COS, the duration of a single TS file is set to 10 seconds by default.  When HLS file segmentation is enabled, the duration of a single HLS recording file can range from 1 to 720 minutes.  Audio/Video - FLV format The duration of a single file recorded in FLV format is limited to 1 to 720 minutes.  Audio/Video - MP4 format The duration of a single file recorded in MP4 format is limited to 1 to 120 minutes.  Audio-only - AAC format The duration of a single file recorded in AAC format is limited to 1 to 120 minutes. |
| Resumption<br>Timeout (sec)                | The resumption timeout period directly affects the time it takes to generate a recording file. When the interval of stream interruption does not exceed the set resumption timeout period, a single live stream will generate only one file. However, the recording file will be received after the resumption timeout period has elapsed, and recording costs will be incurred during the resumption timeout period. Please set a reasonable resumption timeout period.  Only HLS format supports resuming recording after stream interruptions, with the resumption timeout period being configurable from 1 to 1,800 seconds.                                                                                                    |
| Storage path                               | You can select a COS bucket from buckets that you have created and completed authorization in <b>Cloud Object Storage</b> .  The region is the region of the mentioned bucket, which cannot be modified.                                                                                                    |
| Backup<br>storage path                     | The backup storage path feature is disabled by default. You can manually enable this feature according to your business needs.  When network jitter prevents the recording file from being stored in the primary storage path, the system will automatically store it in the backup storage path to prevent file loss. Once the primary storage path is restored, the recording file in the backup storage path will be automatically synchronized to the primary storage path. The primary and secondary regions cannot be the same.                                                                                                    |
| Folder                                     | The default storage folder  is {RecordSource}/{Domain}/{AppName}/{StreamID}/{RecordId}/{StartYear}-                                                                                                    |

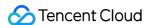

```
{StartMonth}-{StartDay}-{StartHour}-{StartMinute}-{StartSecond}.

{RecordSource} indicates the content type. If the original stream is recorded, this is "origin".

If a transcoded stream is recorded, this is the transcoding template ID.

{StartYear} indicates the starting year.

{StartMonth} indicates the starting month.

{StartDay} indicates the starting day.

{StartMinute} indicates the starting minute.

{StartSecond} indicates the starting second.

{Domain} indicates the push domain.

{AppName} indicates the push path.

{StreamID} indicates the stream ID.

{RecordId} indicates the recording task ID, which is returned by the CreateRecordTask API.

(/) indicates folder levels. (-) is an ordinary character.
```

#### 2. Click Save.

#### **Advanced Recording Format Configuration Instructions**

1. Log in to the CSS console and select **Feature Configuration** > **Live recording** > **Save to COS** > Create template > Recording Format > Advanced Configuration.

#### Note:

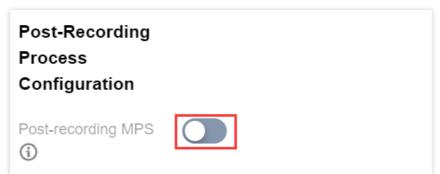

Prerequisite: Since this is the **first time activating the post-recording MPS feature**, the Cloud Streaming Services console needs to call the Media Processing Service (MPS), requiring you to create a service role and **authorize** the current account role to use the MPS product.

2. Click **authorize** to enter the CAM role management page.

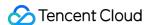

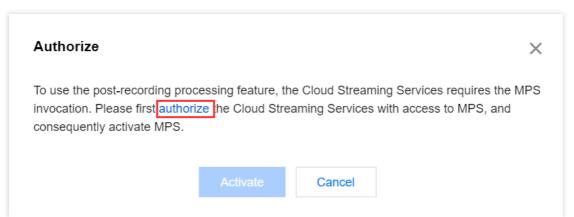

3. On the role management page, click **Grant** to complete the identity verification and finalize the MPS authorization, enabling normal use of the MPS.

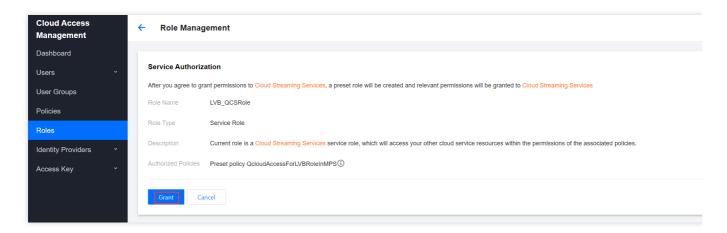

- 4. After successful authorization, the system will automatically activate the MPS product and display the Save to COS page.
- 5. Choose **Create template > Recording Format > Advanced Configuration**, and proceed with the following configuration:
- 5.1 You can switch between different tabs to view the configuration requirements for Audio/Video HLS format,

Audio/Video - FLV format, Audio/Video - MP4 format, and Audio-only - AAC format.

Audio/Video - HLS Format

Audio/Video - FLV Format

Audio/Video - MP4 Format

Audio-only - AAC Format

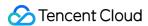

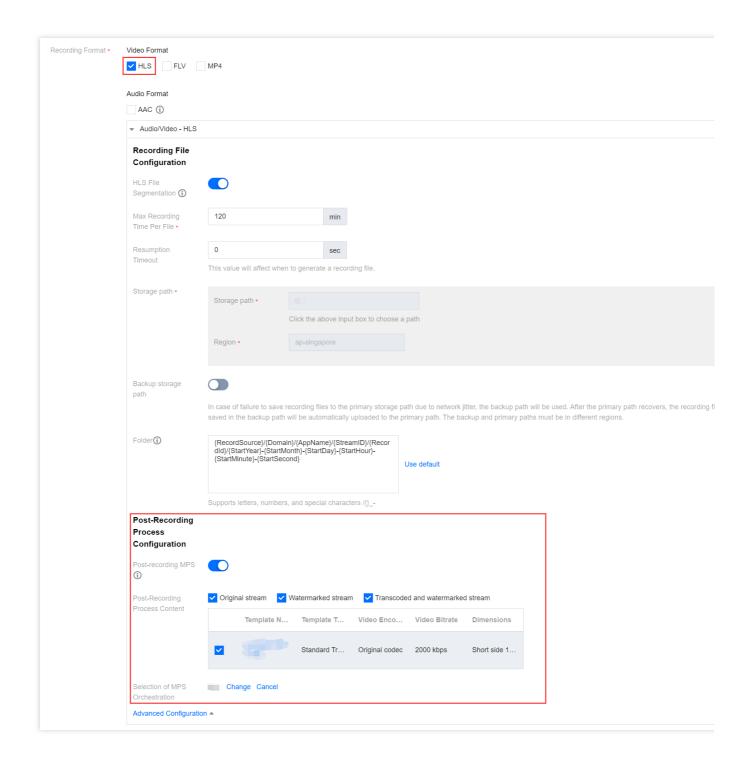

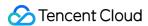

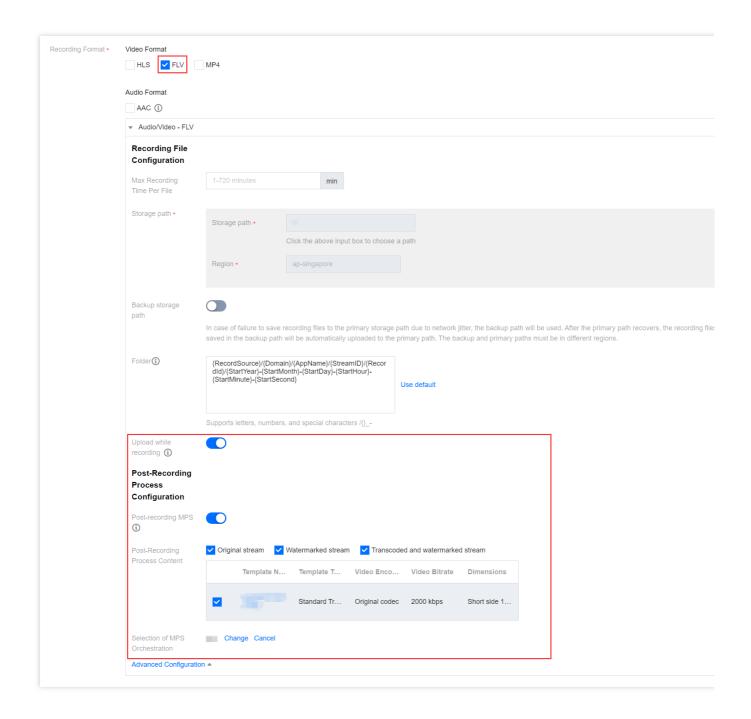

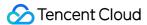

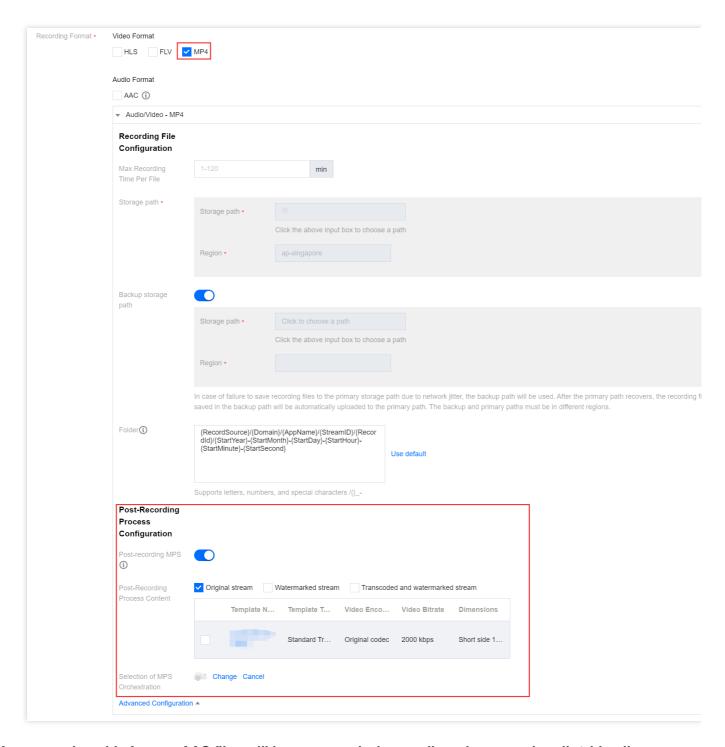

After you select this format, AAC files will be generated when audio-only or quasi-audio/video live streams are pushed.

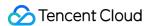

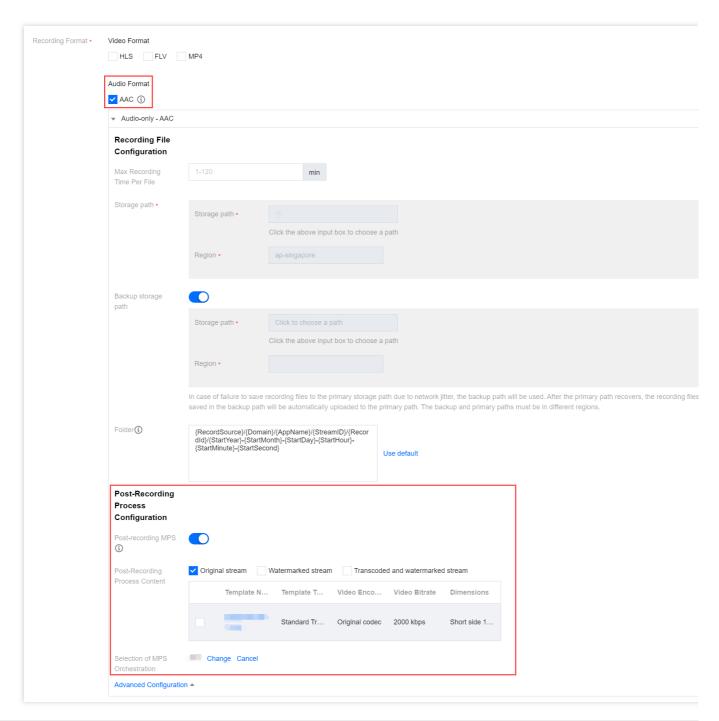

| Advanced Configuration Item          | Description                                                                                                    |
|--------------------------------------|----------------------------------------------------------------------------------------------------|
| Post-Recording Process Configuration | The post-recording MPS feature is disabled by default. You can manually enable this feature based on your business needs.  After enabling the post-recording MPS, no post-recording process content is selected by default. You need to manually select the corresponding process content.  When HLS, FLV, MP4, and AAC audio and video formats are enabled with post-recording processing, MPS orchestration cannot be empty. |

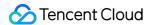

After enabling the post-recording MPS, you can use the MPS orchestration to transcode, repackage, and perform a series of other post-processing services on the original recording files. The storage setting for the processed files is determined by the MPS orchestration task settings, while the original recording files are still retained.

You can cancel or change the **MPS orchestration**. You can **click to select the bound MPS orchestration** and choose an orchestration already created under the MPS orchestration application, or click the orchestration name on the current MPS orchestration selection page to go to the MPS console to add/modify the orchestration configuration.

After the orchestration is successfully bound, the MPS template will be executed after the recording file is generated, incurring corresponding Media Processing fees.

Upload while recording

The upload while recording feature is disabled by default. You can manually enable this feature based on your business needs.

Currently, only the FLV format supports the upload while recording feature. Once enabled, it allows immediate upload of files after recording ends, supports a recording file duration of up to 12 hours, and enhances FLV recording's disaster recovery capability. Playback files may experience lag when being dragged for online playback, but this does not affect local playback.

#### Binding a Domain Name

 Log in to the CSS console, select Feature Configuration > Live Recording on the left sidebar, and click Save to COS.

Bind a domain to an existing template: Click Bind Domain Name in the top left.

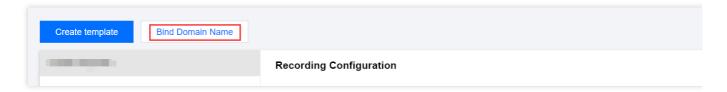

**Bind a domain after creating a template:** After creating a template, click **Bind Domain Name** in the dialog box that pops up.

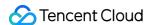

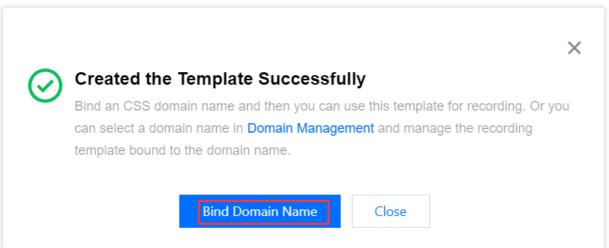

2. In the pop-up window, select a **Recording template** and a **Push domain** and then click **Confirm**.

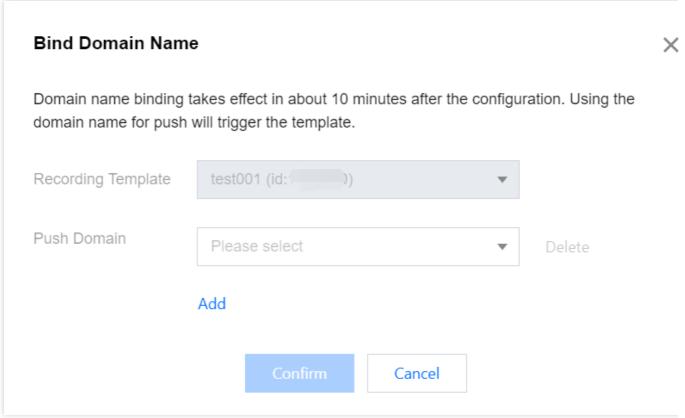

#### Note:

You can click **Add** to bind multiple push domains to a template.

#### Unbinding a Domain Name

- 1. Log in to the CSS console, select **Feature Configuration** > **Live Recording** on the left sidebar, and click **Save to COS**.
- 2. Select a recording template bound with domain names, find the target domain name, and click **Unbind**.

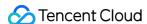

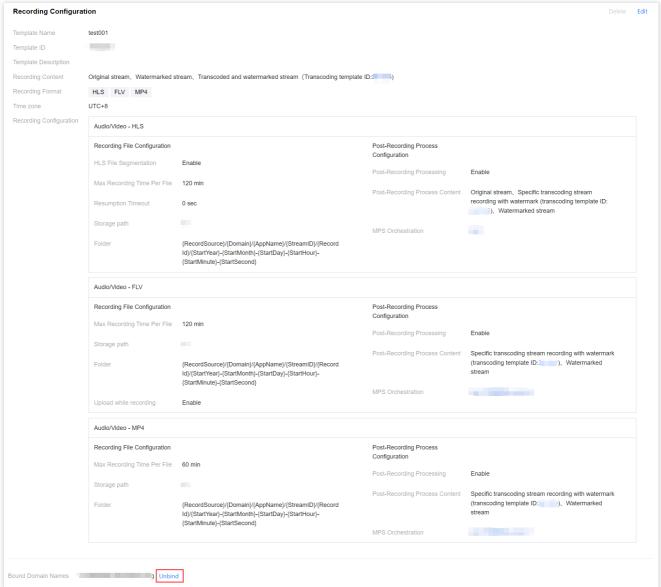

3. In the pop-up window, click Confirm.

### Are You Sure You Want to Unbind This Template from the Domain Name? X After unbinding, current live streaming will not be affected while this operation will be valid for

live streams pushed in the future.

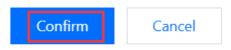

#### Note:

Unbinding the recording template will not affect ongoing live streams.

To cancel recording for ongoing streams, stop the streams and push them again.

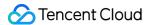

#### Modifying a Template

- 1. Go to Feature Configuration > Live Recording and select Save to COS.
- 2. Select the target recording template and click **Edit** on the right to modify the template information.
- 3. Click Save.

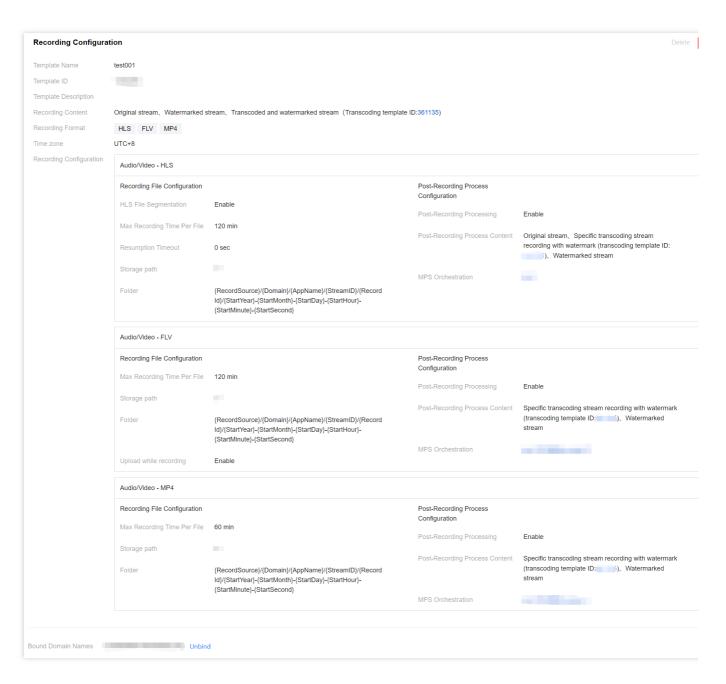

#### Deleting a Template

#### Note:

If the template has been associated, you need to first unbind it before you can delete it.

Once a template is deleted, it cannot be restored. Please proceed with caution.

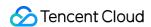

- 1. Log in to the CSS console, select **Feature Configuration** >Live Recording on the left sidebar, and click **Save** to COS.
- 2. Select the target recording template, and click **Delete** in the upper right.

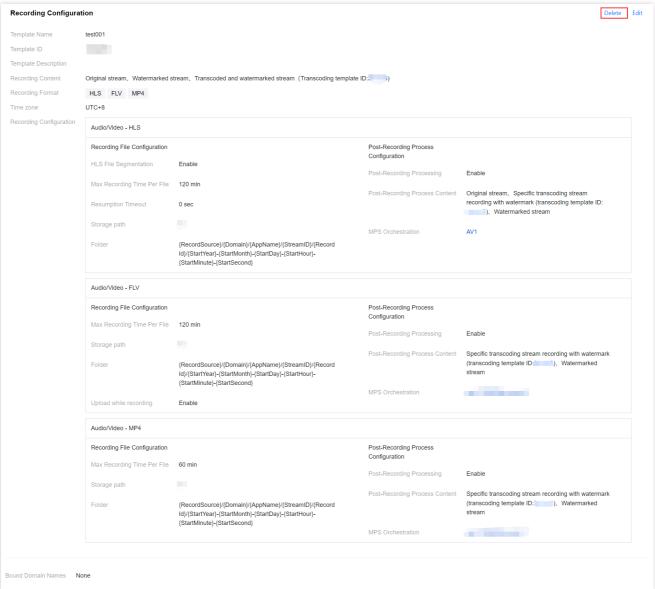

3. In the pop-up window, click **Confirm**.

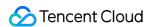

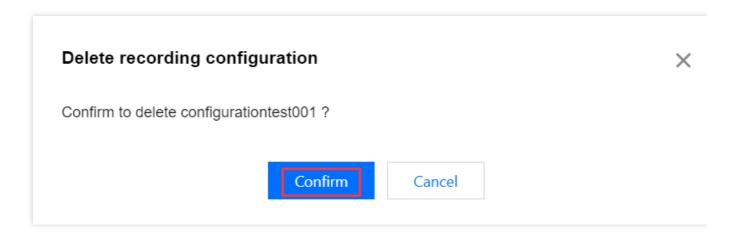

# More

You can also **unbind** and **bind** domains and recording templates on the **Domain Management** page. For details, see Recording Configuration.

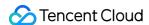

# Getting Recording File

Last updated: 2023-12-23 12:09:05

After a live streaming session is completed, the file generated by LVB recording will be automatically stored in the VOD system. You can query and get the recording file through the VOD console, recording event callback, or VOD API query.

## VOD console

Log in to the VOD console and select **Media Assets** > **Video Management** on the **non-admin** page to browse all the generated recording files.

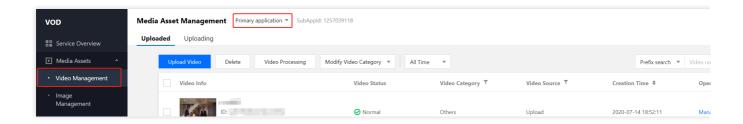

# **Recording Event Notification**

The recording callback URL can be set in the LVB console or through API calls. A notification will be sent to the callback address after the recording files are generated. After that, you can refer to the Callback Event Message Notification for recording to take your next step.

#### Note:

The event notification mechanism is efficient, reliable, and real-time. Therefore, we recommend you use the callback method to get recording files.

# **VOD API Query**

For more information on how to query and filter recording files, please see SearchMedia.

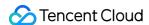

# Processing Recording File Video Transcoding

Last updated: 2024-07-31 17:52:10

After LVB recording is completed, you can process and distribute the recording files through VOD. Main media asset processing operations of VOD include video transcoding, video acceleration, video playback, etc., all of which can be initiated and executed through task flows.

This document describes how to implement the video transcoding configuration and custom transcoding template in the VOD console.

# Video Transcoding Configuration

- 1. Log in to the VOD console and click **Media Assets** > **Video Management** on the left sidebar on the **non-admin** page.
- 2. Select the video you want to process and click **Video Transcoding** to directly initiate a transcoding task.

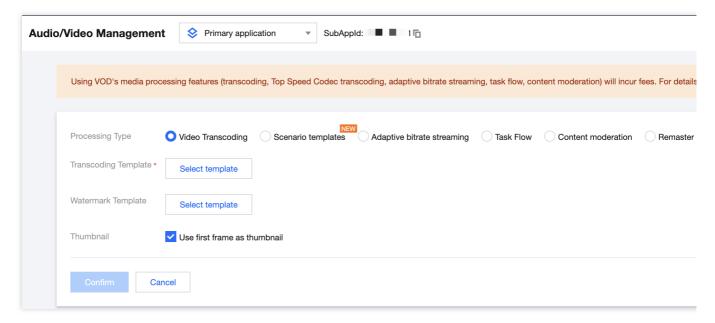

| Processing<br>Type   | Transcoding Template                                                                                                    | Watermark Template                                               | Video Cover                              |
|----------------------|----------------------------------------------------------------------------------------------------|------------------------------------------------------------------|------------------------------------------|
| Video<br>Transcoding | The following options are available: Click <b>Transcoding Template</b> : select one or multiple transcoding templates you created in Template Settings. | The following options are available: Click <b>No Watermark</b> . | Click to choose whether to use the first |

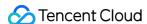

|                                  | Click <b>Common Template</b> : the common transcoding template you set will be automatically selected, and you can delete it by clicking <b>Delete</b> in the <b>Operation</b> column. | Click <b>Default Watermark</b> : the default watermark template you set will be automatically selected. | frame as the cover. |
|----------------------------------|----------------------------------------------------------------------------------------------------|----------------------------------------------------------------------------------------------------|---------------------|
| Scenario<br>transcoding          | Select a pre-configured transcoding template for your scenario.                                                                                                    | Click <b>Select Watermark</b> : select a  watermark template you                                        |                     |
| Adaptive<br>bitrate<br>streaming | Click the drop-down list and select an adaptive bitrate streaming template you created in Template Settings.                                                                           | created in Template Settings.                                                                           |                     |

3. Click **OK** to save the change and directly initiate the transcoding task.

# **Custom Transcoding Template**

The VOD console has built-in templates, including Video Transcoding Template, TESHD Template, Audio Transcoding Template, Scenario transcoding Template and Adaptive Bitrate Streaming Template. You can also create custom templates and use them to configure video transcoding.

Take the creation of a "video transcoding template" as an example:

- 1. Log in to the VOD console and select **Media Processing** > **Template Settings** on the left sidebar on the **non-admin** page.
- 2. Select **Video Transcoding Template** and click **Create Transcoding Template** to enter the template customization page.
- 3. Enter the configuration information according to the video transcoding template configuration description and click **Create**.

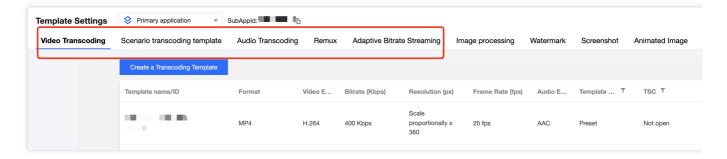

#### Note:

The created template will be displayed in the template list. You can view, edit, or delete the template, or set it as a common template.

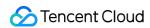

For more information on template configuration, please see VOD - Transcoding Template.

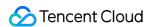

# Video Delivery Acceleration

Last updated: 2023-12-23 12:10:02

VOD automatically generates acceleration links for recording files stored in it.

## **Notes**

VOD supports forbidding videos. After a video is forbidden, it cannot be watched. The forbidding takes effect in **5** minutes.

You can determine whether the video is forbidden or normal by the video status.

## **Directions**

- 1. Log in to the VOD console and click **Media Assets** > **Video Management** on the left sidebar on the **non-admin** page to enter the video list page.
- 2. Select the video you want to view, click **Quick View** in the **Video Name** column, or click **Manage** on the right to enter the **Basic Info** page and view the corresponding acceleration link.

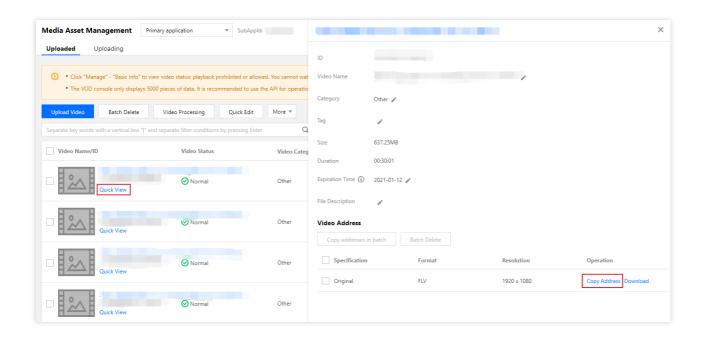

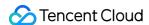

# Video Playback

Last updated: 2023-12-23 12:10:25

VOD provides the superplayer feature free of charge. It allows configuring adaptive bitrate streaming, image sprite, and definition name, so you can use it to specify the output for adaptive bitrate streaming, specify image sprites as thumbnails, and specify the definition name. You can also use it to preview videos in the console.

#### Note:

Superplayer only supports previewing videos processed with adaptive bitrate streaming. If you want to quickly generate videos in compliance with the requirements of the superplayer, please see Using Superplayer for Playback - Integration Guide.

For videos output by adaptive bitrate streaming, VOD supports previewing them with superplayer in the console.

# Superplayer Configuration

- 1. Log in to the VOD console and click **Superplayer Configuration** on the left sidebar on the **non-admin** page.
- 2. Click **Create** to create a superplayer that meets your needs. You can customize three configuration items: **adaptive bitrate streaming for playback**, **image sprite for thumbnail preview**, and **substream for player display**.

| Configuration Item                      | Description                                                                                                    |
|-----------------------------------------|----------------------------------------------------------------------------------------------------|
| Adaptive bitrate streaming for playback | This indicates the adaptive bitstream that this superplayer can play back, which is the adaptive bitstream you customize in Template Settings.                    |
| Image sprite for thumbnail preview      | This indicates the specification of the image sprite that this superplayer can play back, which is the screencapture template you customize in Template Settings. |
| Substream for player display            | This indicates the name display of the superplayer when it uses different substreams. You can use the default substream name or customize one.                    |

3. Click OK.

# Superplayer Preview

After creating a superplayer configuration, you can get the **configuration name** of the corresponding superplayer. Go to **Media Assets**, select a video, click **Manage** in the **Operation** column on the right, and select the corresponding

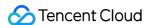

configuration name in Parameter Information to configure and preview different superplayers.

#### Parameter information

"Playback Configuration" contains all the playback configurations created in the superplayer configuration, where default and basicDrmPreset are the default configurations.

#### Note:

Except the default playback configuration, all playback configurations can be used only after key hotlink protection is enabled for the primary distribution domain name.

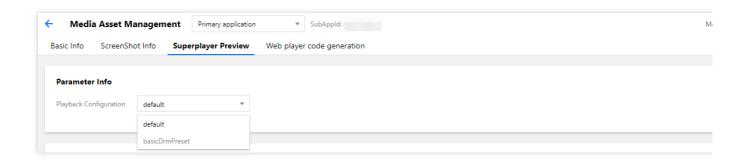

#### Configuration item

Configuration items display the configuration content in the selected playback configuration.

If a fileID has an adaptive bitrate streaming name for playback and image sprite for thumbnail preview, it can be directly previewed in the web player and device player.

If a fileID has no adaptive bitrate streaming name for playback or image sprite for thumbnail preview, the following message will be displayed:

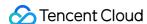

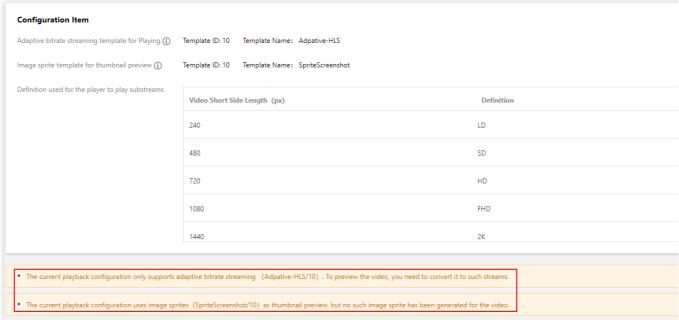

This means that the video doesn't meet the video or image sprite specification under this player configuration, and you can use this player configuration only after transcoding the video to the corresponding adaptive bitrate streaming and image sprite specifications.

#### Playback control

You can enable key hotlink protection for the playback domain name, so that you can use parameter configuration to control the **Playback URL Validity**, **Preview Duration**, and **Max Playback IPs**:

| Parameter             | Description                                                                                                    |
|-----------------------|----------------------------------------------------------------------------------------------------|
| Playback URL Validity | Specifies the expiration time of the video URL                                                                                                    |
| Preview Duration      | Specifies the preview duration of the video, which must be more than 30 seconds. If this parameter is left empty, there will be no limit on the preview duration |
| Max Playback IPs      | Specifies the maximum number of IPs allowed for playback                                                                                                    |

# Video Preview

If a fileID has an adaptive bitrate streaming name for playback and image sprite for thumbnail preview, it can be directly previewed in the web player and device player.

#### Web player

You can click a video to preview it in the web player. You can also click **Copy Code** to embed it into a custom webpage.

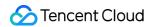

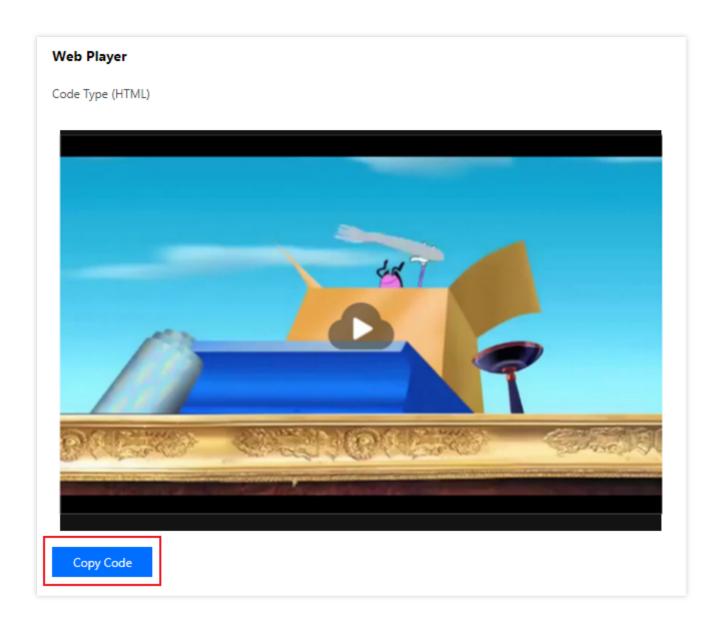

## **Device player**

1. Scan the QR code below to download the Video Cloud Toolkit app.

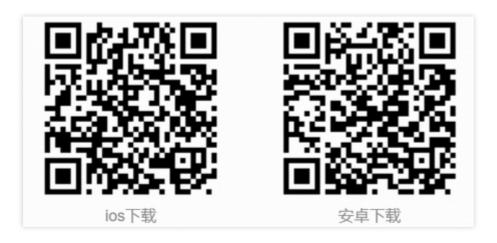

#### Note:

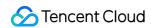

We recommend you use QQ or a browser to scan the QR code and download the demo for Android.

2. Use the Video Cloud Toolkit to scan the QR code or enter the appid and fileID to preview the video on the terminal device.

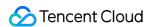

# Task Flow Settings

Last updated: 2023-12-23 12:10:57

You can create templates to set task flows for video processing tasks such as transcoding, watermarking, screencapturing, and moderating videos.

Log in to the VOD console and click **Video Processing** > **Task Flow Settings** on the left sidebar on the non-admin page to view the task flow list which displays the following information:

Task Flow Name: user-defined task flow name.

Task Flow Type: preset or custom.

Creation Time: creation time of task flow.

Last Modified Time: last modified time of task flow.

Operation: tasks added in task flow.

## **Preset Task Flow**

VOD provides two preset task flows which include adaptive bitrate streaming, screencapturing (image sprite generating), and cover image generating tasks. The detailed parameters are as follows:

| Task Flow Name         | Task Type                  | Task Template/ID         |
|------------------------|----------------------------|--------------------------|
|                        | Adaptive bitrate streaming | Adpative-HLS(10)         |
| LongVideoPreset        | Screencapture              | SpriteScreenshot(10)     |
|                        | Cover image generating     | TimepointScreenshot(10)  |
|                        | Adaptive bitrate streaming | Adpative-HLS-Encrypt(12) |
| SimpleAesEncryptPreset | Screencapture              | SpriteScreenshot(10)     |
|                        | Cover image generating     | TimepointScreenshot(10)  |

# **Custom Task Flow**

#### **Steps**

1. Go to **Task Flow Settings**, click **Create Task Flow** above the list to enter the "Create Task Flow" page, and set the following **task flow template** configuration items:

**Task Flow Name:** it is customizable and can contain up to 20 letters, digits, hyphens (-), and underscores (\_).

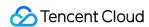

**Task Type:** options include general transcoding, TESHD transcoding, adaptive bitrate streaming, screencapturing, cover image generating, animated image generating, and video moderation. You must select at least one type before you can configure the task flow template. For more information, please see **Task configuration**.

2. After the configuration items are set, click **Submit** to create the task flow.

#### **Task configuration**

| Task Type                  | Support for Preset or Custom<br>Templates                                                          | Supported Templates                                                                                                    |
|----------------------------|----------------------------------------------------------------------------------------------------|----------------------------------------------------------------------------------------------------|
| General transcoding        | Transcoding template: Preset templates are supported Custom templates are supported                | Transcoding template: select one from the list of created templates. One or more transcoding templates can be added to each task configuration. If the existing templates don't meet your needs, select Template Settings > Transcoding Template to create a custom template.  Watermark template: all transcoding templates support watermarking. If the existing templates don't meet your needs, select Template Settings > Watermark Template to create a custom template. |
| TESHD transcoding          | Transcoding template: Preset templates are supported Custom templates are supported                | Transcoding template: select one from the list of created templates. One or more transcoding templates can be added to each task configuration. If the existing templates don't meet your needs, select Template Settings > Transcoding Template to create a custom template.  Watermark template: all transcoding templates support watermarking. If the existing templates don't meet your needs, select Template Settings > Watermark Template to create a custom template. |
| Adaptive bitrate streaming | Adaptive bitrate streaming template: Preset templates are supported Custom templates are supported | Adaptive bitrate streaming template: select one from the list of created                                                                                                    |

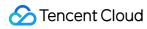

|                        |                                                                                       | templates. One or more adaptive bitrate streaming templates can be added to each task configuration.  Watermark template: all adaptive bitrate streaming templates support watermarking. If the existing templates don't meet your needs, select Template Settings > Watermark Template to create a custom template.                                                                                                    |
|------------------------|---------------------------------------------------------------------------------------|----------------------------------------------------------------------------------------------------|
| Screencapture          | Screencapture template: Preset templates are supported Custom templates are supported | Screencapture template: there are three types of screenshots, namely, time point screenshot, sampled screenshot, and image sprite screenshot. For each screenshot type, you can only select a configured template in the corresponding type. For time point screencapture, you need to configure the time points. If the existing templates don't meet your needs, select Template Settings > Screencapture Template to create a custom template. Watermark template: only the time point screencapture template and the sampled screencapture template support watermarking. If the existing templates don't meet your needs, select Template Settings > Watermark Template to create a custom template. |
| Cover image generating | Screencapture template: Preset templates are supported Custom templates are supported | Screencapture template: only time point screencapture templates are supported. For sampled screencapture, you can select a time offset or percent. If the existing templates don't meet your needs, select Template Settings > Screencapture Template to create a custom template.  Watermark template: all screencapture templates support watermarking. If the existing templates don't meet your needs, select Template Settings > Watermark Template to create a custom template.                                                                                                    |

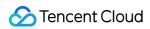

| Animated image generating | Animated image generating template: Preset templates are supported Custom templates are supported | Animated image generating template: you can add multiple animated image generating templates and configure the time period for animated image generating. If the existing templates don't meet your needs, select Template Settings > Animated Image Generating Template to create a custom template. |
|---------------------------|---------------------------------------------------------------------------------------------------|----------------------------------------------------------------------------------------------------|
| Video moderation          | Moderation template: Preset templates are supported Custom templates are supported                | Moderation template: you can add only one moderation template. If the existing templates don't meet your needs, select Template Settings > Moderation Template to create a custom template.                                                                                                    |

#### Note:

A task flow only supports the configured templates.